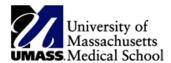

# UMMS 2016 BuyWays Step by Step Training Guide

UMMS BuyWays Help Desk: 6-3900 or email: BuyWays@umassmed.edu

# 1) Getting Started – Shopper Role Starts Here LOGIN to BUYWAYS

- Click the <u>New BuyWays Test Environment</u> on the HR Learning and Development/Employee Training/BuyWays Training website (at bottom of Web page)
- Login to BuyWays using your Shopper Username –
  i.e. wtrn8 and password password
- When an official User, login to BuyWays site w/ network ID and password

## 2) Profile Set Up

# **UPDATE PERSONAL INFORMATION**

- Click on your name (i.e. it would say Worcester Shopper8 on Test site if login was wtrn8) at the top right of the screen, and then View My Profile
- Click on the link to the information that you want to modify
- Review/Edit any information
- Click Save before clicking on another tab (all pages may not have Save)
- Review the <u>Update Your Profile</u> on the HR Learning & Development Training site for additional instructions on updating your profile default settings

## 3) Shopping – Creating a Cart

## **HOSTED SUPPLIER CATALOGS**

- From Shopping Home page
- Use the Shop bar at the top, enter search term, then click Go
- For more search options click on the Advanced Search
- Click the Add to Cart option, or Order From Supplier for desired item
- Click on View Cart, to open cart, or Checkout, if punch-out supplier
- Follow Submit Active Cart instructions below at #5

#### OF

# **EXTERNAL (PUNCH-OUT) CATALOGS**

- From Shopping Home page
- In the Punch-out Catalogs area, click supplier's icon to begin punch-out session
- Search in supplier's site for items and add to supplier's shopping cart
- Follow supplier's site instructions for returning the item(s) to your active cart
- Follow Submit Active Cart instructions below at #5

## Worcester FORMS (NON-CATALOG)

- From Shopping Home page
- In the Worcester Forms section (at the bottom left) click on the appropriate form
- Read form's Instructions (on left of form)
- Select from Available Actions, Add and Go to Cart to enter one item
- Select Add to Cart, if you have more than one line item, and continue adding items using the same form.
   After the last item, select Add and Go to Cart
- Click Go

# 4) Modifying an Active Cart (not all steps in this section are required)

## **REMOVE ITEMS FROM CART**

- Open Active Cart
- Click Check box to the right of Ext. Price of items that you want to remove
- Select Remove Selected Items from the Remove button or the For Selected Line Items drop down menu
- Click Go

# APPLY CONTRACT AND COMMODITY CODES TO ITEM(S) When using a form

- After selecting a supplier
- Click Select Contract
- Choose applicable Contract #
- Click Ok

# For punch-out item, catalog or non-catalog item already added to the cart

- Click Select Price or Contract before clicking Proceed to Checkout
- Choose applicable Contact# (if applicable)
- Enter the Commodity Code from the Commodity Code drop down menu
- Note: you would look up the Commodity Code up via the Crosswalk from Account Code To Commodity Code before clicking Proceed To Checkout
  - Look at the Account Description column and the corresponding Commodity Code to select from the Crosswalk
  - Then use the Commodity Code drop down to select the appropriate Commodity Code on your requisition
- Click Ok
- Click Save

OR

### **CHANGE PRODUCT QUANTITY**

For Catalog items only already added to cart

• Modify number in Quantity field and Click Save

### For Form Quantities and Amounts Already Added to Cart

- Click on the Product Description of item to open the form
- Modify the quantities and/or amounts
- Select Save in the drop down menu and click Go
- Close the form window continue with Step # 5

# For Punch-out items – not available for all punch-out suppliers

- Click Modify Items (above Product Description field)
- Modify quantity
- Click Checkout / follow supplier's check out procedures OR
- Remove items from cart
- Return to supplier's punch-out site to add necessary quantities

### MODIFY ACCOUNTING CODES AT THE HEADER

- Click Proceed to Checkout
- Click Accounting Codes tab at top
- Click Edit in the Accounting Codes box (the top codes is the Header level)
- Enter the appropriate code in the corresponding box (enter Speedtype and Account Code) OR
- Click Edit, then, Click Select Profile Values, Select a CU Value or Select From Your Code Favorites for presaved values
- Click Save

## **SPLITTING ACCOUNTING CODES AT LINE**

- Click on Accounting Codes tab
- Click Edit at line (this will apply to the line and override the Header values)
- Click Add Split
- Select % of Qty, % of Price, Amount of Price, or Amount of Qty
- Click Select Profile Values or Select a CU value or Select from your code favorites to choose pre-saved values for accounting codes
- Enter correct % or amount beneath the price/quantity drop down menu for each chart string
- Click Save to confirm changes

## ADD INTERNAL NOTES AND/OR ATTACHMENTS

- Click Proceed to Checkout
- In the Internal Notes and Attachments section, click Edit button
- Add a note
- Click Save OR
- Click Add Attachment
- Click Browse to find attachment
- Choose attachment
- Click Save

### ADD EXTERNAL NOTES (TO SUPPLIERS)

External notes and attachments are for forms or noncatalog items only

- Click Add Attachment
- Click Browse to find attachment
- Choose attachments
- Click Save

## 5) Submit or Assign An Active Cart

- Once lines/items have been added to cart and modified if necessary
- Click Go to Final Review or Proceed to Checkout button above order and review order for accuracy
- Click Assign Cart to Requisitioner and select assignee, add note to requisitioner if needed
- Click Assign (NOTE: Shopper Role Privileges Stop Here)

#### OR

**For Requisitioners** - skip previous step, click Submit Req for Approvals

## 6) Tracking a Requisition – Requisitioner Role Starts Here

### **FIND A REQUISITION**

- Click Orders and Documents Icon (at the left)
- Click Search Documents
- Choose My Requisitions, All Records, etc.
- Select a Date Range at the left
- You can filter the search by Supplier, Prepared By, Approved By, etc.
- Click the Requisition Number link
- View the summary detail, approval status or history and add comments if needed

## (7) Withdrawing a Pending Requisition

## WITHDRAW ENTIRE REQUISITION

- Click Orders and Documents icon (to the left)
- Click Search Documents, then My Requisitions
- Click the Requisition Number link
- In Available Actions drop-down menu, select Withdraw Entire Requisition
- Click Go
- In message box type your reason
- Click Withdraw Entire Requisition

### **WITHDRAW A LINE**

- Click Orders and Documents icon (to the left)
- Click Search Documents, then My Requisitions
- Click the Requisition Number link
- Check the appropriate checkbox to the right of item price
- In For Selected Line Items drop-down menu, Select Withdraw Selected Items
- Click Go
- In message box type your reason
- Click Withdraw Line Items

\*To learn the BuyWays system, access the Test Site and follow the provided BuyWays Examples.

# **BuyWays SHOPPER Example I**

I. Fisher Scientific – Create an External (PUNCH-OUT) CATALOG Order (Shopper)

1) Follow "#1 Getting Started" Instructions from Training Guide

2) Follow "#2 – Profile Set-Up" Instructions from Training Guide

## 3) Shopping – Creating a Cart

## **EXTERNAL (PUNCH-OUT) CATALOG ORDER**

- From Shopping Home page
- Use the Shop bar at the top, click on My Carts and Orders and click on Open My Active Shopping Cart
- In the Name This Cart box, rename your cart by entering Your Last name-Fisher, click Update
- Click on the link Click Here To Start Shopping
- In the Punch-out Catalog: Fisher Scientific icon to begin punch-out session
- Search in Fisher Scientific supplier's site for item/catalog # 07200573 and click to search
- The following item will appear:
  - Stripette Paper-Wrapped Disposable Polystyrene Serological Pipettes
  - Note: In Stock
  - Enter 2 cases in QTY box
  - Click Add To Cart
- Perform another search in Fisher Scientific supplier's site for item/catalog # 19049583 and click to search
- The following item will appear:
  - Fisherbrand Dotted Canvas Gloves
  - o Note: In Stock
  - o Enter 3 dozen in QTY box
  - Click Add To Cart

# Return to BuyWays Site

- Click on the Shopping Cart icon
- Click on Return Cart to Purchasing Application
- Click on Submit

## 4) Modifying an Active Cart

# APPLY CONTRACT AND COMMODITY CODES TO ITEM(S)

**Enter Key Information** 

- Back in BuyWays
  - Enter the Commodity Code: Lab/Research
    Supplies from the Commodity Code drop down menu
  - Note: you would look up the Commodity Code up

via the Crosswalk from Account Code To Commodity Code before clicking Proceed To Checkout

- Look at the Account Description column and the corresponding Commodity Code to select from the Crosswalk
- Then use the Commodity Code drop down to select the appropriate Commodity Code on your requisition
- Review the workflow menu bar at the top of the screen
- Go to Account Codes tab, click Edit
  - Enter Speedtype: 119830-WA (Note: you will know your department Speedtype)
  - Enter Account Code: 739600-WA (Note: you will know your department Account Code)
  - Click Save

## 5) Submit or Assign An Active Cart

- Once lines/items have been added to cart and modified if necessary
- Click Go to Final Review or Proceed to Checkout button above order and review order for accuracy
- Click Assign Cart to Requisitioner and select assignee (you may Search For Assignee Last Name (i.e. Requisitioner 8)
- Add to profile
- Add Note To Assignee if needed
- Click Assign (NOTE: Shopper Role Privileges Stop Here)

## 6) Unassign and Modify a Submitted Cart

#### **Unassign Your Cart**

From Shopping Home page

- Use the Shop bar at the top, click on My Carts and Orders and click on View Draft Shopping Carts
- Find Your Last Name-Fisher
- Click on Unassign cart

### **Delete an Item From Your Cart**

Delete Fisherbrand Dotted Canvas Gloves

- Click on the Remove button located to the left of the item
- Click on Proceed to Checkout

## **Assign Cart**

- Click Assign Cart
- Add Note To Assignee: Deleted Gloves
- Click Assign

# **BuyWays SHOPPER Example II**

- II. Sigma Aldrich Create an External NON CATALOG Order (Shopper)
- 1) Follow "#1 Getting Started" Instructions from Training Guide
- 2) Follow "#2 Profile Set-Up" Instructions from Training Guide

## 3) Shopping – Creating a Cart

## **EXTERNAL (NON-CATALOG) Order**

- From Shopping Home page
- Use the Shop bar at the top, click on My Carts and Orders and click on Open My Active Shopping Cart
- In the Name This Cart box, rename your cart by entering Your Last name-Sigma Aldrich, click Update

### SHOP FOR AN ITEM NOT AVAILABLE IN A CATALOG

- Click Add Non-Catalog Item
- In the Non Catalog Item box:
  - Enter Vendor box: Sigm (Sigma Aldrich will roll down)
    - Click Distribution Methods (if manual, will not automatically go to the vendor)
  - Enter in Product Description box: Very
    Specific Microscope
  - Enter in the Catalog No. box: 12345 (NA if there is not catalog #)
  - Enter Quantity box: 1
  - Enter in the Price Estimate box:5 100 00
  - o Enter in the Packaging box: EA-Each
- Save and Close the box

## 4) Modifying an Active Cart

## **Associate a Contract**

- Click Choose Contract
- Select: MHES-D25 (Lab Equipment)
- Click Ok

# APPLY COMMODITY CODES AND COST CENTER TO ITEM(S)

#### **Verify Commodity Code**

- Go to Home/Shop (house icon) on left side screen
- Under Procurement Forms (scroll down on left bottom corner of screen), click Worcester
- Review Commodity Code Cross Walk
  - o Review column B, find 763210
    - Account for research equipment/equipment capital (Excludes IT)
- Return to your cart
  - Click cart icon
  - Mouse over My Carts and Orders
  - Click Open My Active Shopping Cart
  - Select the Commodity Code: Equipment Capital (Excludes IT)
- Proceed to Checkout
- Review the workflow menu bar for issues
- Go to Account Codes tab, click Edit
- Enter Speedtype: 119830-WA (Note: you should know your department Speedtype)
- Enter Account Code: 739600-WA (Note: you should know your department Account Code)
- Do not need to touch any other fields
- Click Save

# ADD EXTERNAL ATTACHMENT AND INCLUDE YOUR QUOTE ID IN NOTES

## Add External Attachment

- From the workflow menu bar, click External Notes and Attachments
  - o Click Add Attachments, click Select files
  - Attach a file from your desktop, click Save Changes
  - Click Edit, Add Note, Save

### Assign Cart and Include Your Quote ID In Notes

- Assign Cart to a Requisitioner (refer to Training Guide if needed)
  - Include the Quote ID in the notes, Assign
- Go to My Carts and Orders
- Click Open My Active Shopping Cart

## **Unassign Cart and Reassign Cart**

- Click Unassign, Proceed to Checkout, click PR Approvals tab
  - View Approvers, Close
- Click Assign Cart (to reassign the cart)

# BuyWays REQUISITIONER Example I

- III. Fisher Scientific Act on Your Fisher Shopper Cart (Requisitioner)
- 1) Follow "#1 Getting Started" Instructions from Above but Login as a Requisitioner

# 2) Act on the Fisher Shopper Fisher Cart

# **Find Carts Assigned to You**

- Click Action Items, then Carts Assigned to Me
- Find your **Fisher** cart, and click the cart name **Return Cart**
- Click Return Cart, then Cancel

## **Review Information**

 Review Commodity Code and click Proceed to Checkout

- Review information on Requisition tab, Summary
  - Open Comments tab, read notes from Shopper

# **Create a Split Distribution**

- Click the Accounting Codes panel's edit button
  - Click Add Split
  - Select % of Quantity
  - Enter 50 in the % fields
  - Update the second Speedtype to 118101
    - Retain the same Account Code
- Click Save

## **Submit Requisition**

- Click Submit Requisition
- Click Approvals Tab

# BuyWays REQUISITIONER Example II

IV. Sigma Aldrich – Act on Your Sigma Aldrich Shopper Cart (Requisitioner)

1) Follow "#1 Getting Started" Instructions from Above but Login as a Requisitioner

# 2) Act on the Sigma Aldrich Shopper Cart

## **Find Carts Assigned to You**

- Click Action Items, then Carts Assigned to Me
- Find your Sigma Aldrich cart, and click the cart name

## **Review Information**

- Review Contract
- Review Commodity Code and click Proceed to Checkout
- Review information on Requisition tab, Summary
  - Open External Notes tab
  - Note attached file
- Click Final Review

## **Submit Requisition**

- Click Submit Requisition
- Click Approvals Tab
  - In the Department Approval box, click View Approvers

# **BuyWays REQUISITIONER Example III**

V. Create a Blanket Order (Requisitioner)

### **Create a Cart**

 Create a cart, rename it: Your Last Name-Charles River, click Update

## Shop for an Item Not Available in a Catalog

- Click Add Non-Catalog Item
- In the Non Catalog Item box:
  - Enter Vendor: Charles R ("Charles River Laboratories" will roll down)
    - Review Distribution Methods
    - Product Description, enter: Lab Testing
    - Catalog Number, enter: NA
    - Quantity, enter: 1
    - Price Estimate: enter 10,000.00
    - Packaging: EA Each
- Save and Close the box

### **Enter the Commodity Code**

- Operational Services
- Click Proceed to Checkout

Review the Workflow Menu Bar for Alerts

## **Enter Financial Information**

- In the Accounting Codes panel, click Edit
  - For Speedtype, enter: 119830-WA
  - For Account Code, enter: 761250-WA
  - Click Save
  - Click the Summary tab, or Final Review

## **Define the Blanket Order**

 In the General panel, scroll down to Blanket Order

- Click, Edit
- Check the box next to Blanket Order (Qty must = 1)
- Check the box next to Confirming /Not Sent To Vendor
- Click, Save

## **Search for an Account Code**

- In the Account Codes panel
  - Click Edit
  - Under Speedtype, click Select From All Values
  - In the description field, enter Lab
  - Select Lab Services for (761250-WA)
  - Click, Save

## **Create a Blanket Order**

### Withdraw the Order

- Click, Submit Requisition
- Open the Requisition
- Under Available Actions, select Withdraw Entire Requisition
- Click, Go
- Enter a note describing reason for withdrawal
- Click, OK
- Click, Close

## **Copy the Order to a New Cart**

- In the Summary tab, scroll down to Vendor/Line Item Details
- In the Product Description panel, click the boxes on the far right
- From the For Selected Line Items drop down menu
- Select, Make Changes and Resubmit